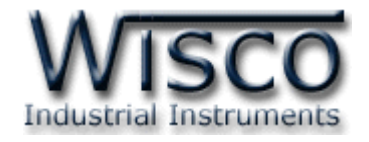

# **Digital Counter Module**

## **DC2100**

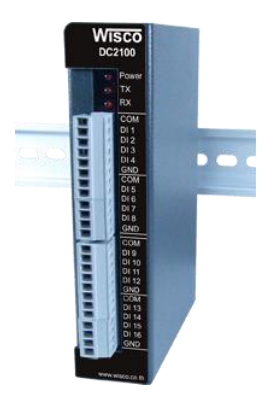

WISCO DC2100 Utility Manual V1.0.3 Page I

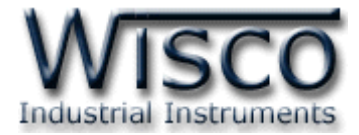

#### Page II WISCO DC2100 Utility Manual V1.0.3

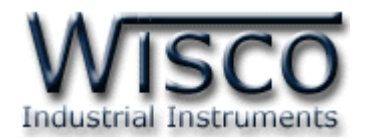

### *สารบัญ*

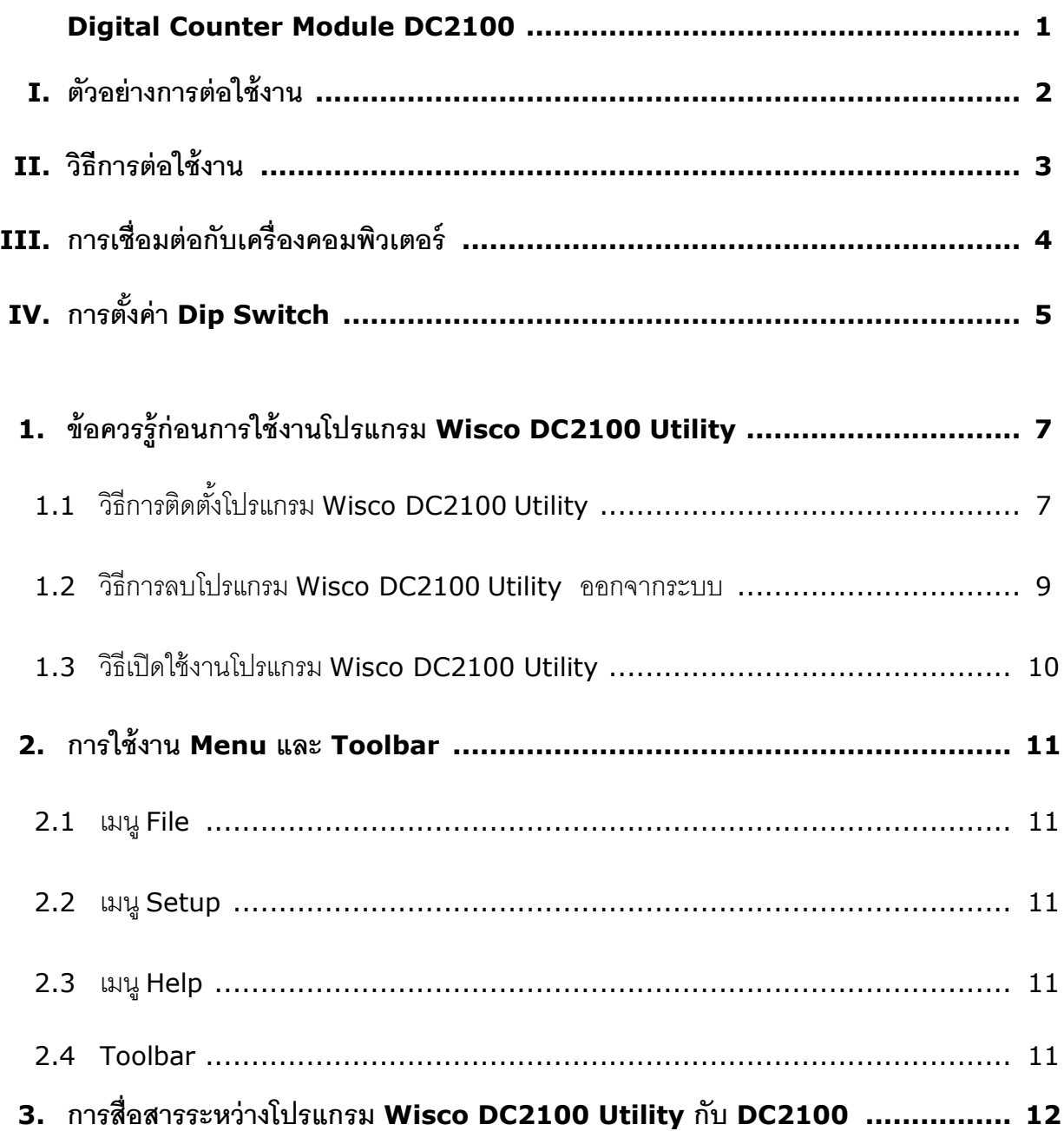

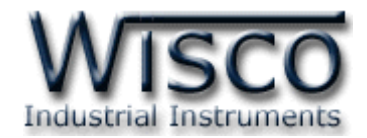

### *สารบัญ*

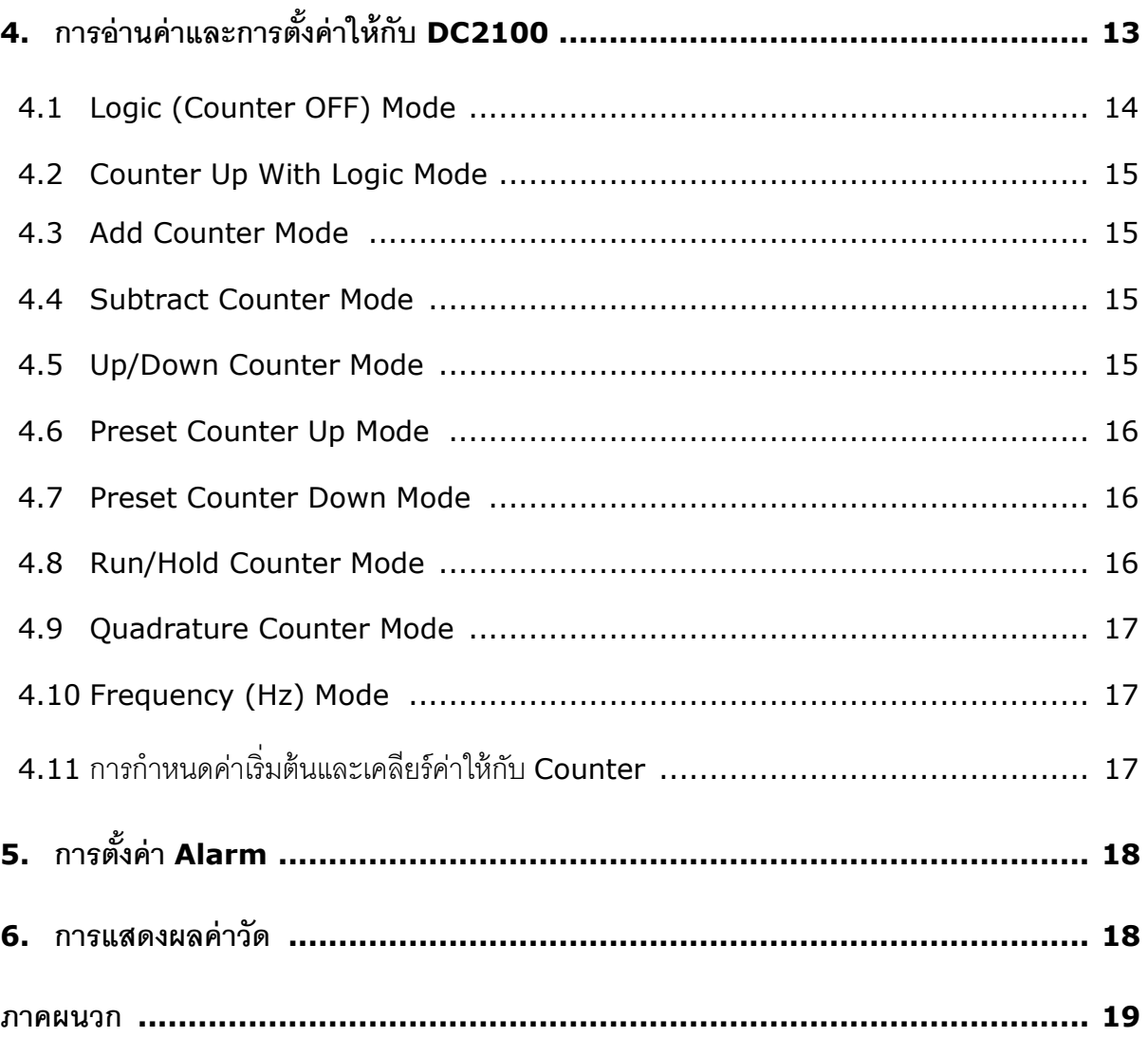

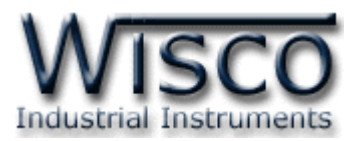

### **Digital Counter Module DC2100**

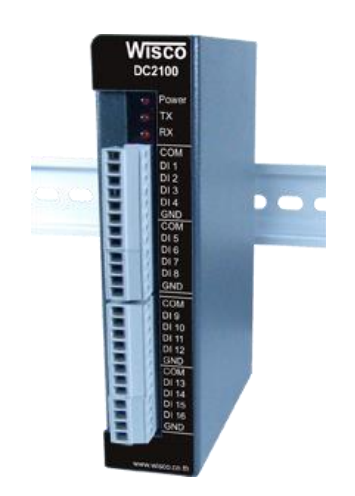

- 16 Digital Input Channels
- Channel 1-8 can be Programmable (Status, Counter, Frequency)
- Support Protocol MODBUS RTU or ASCII Command
- Support Ouadrature Counter, Frequency (Hz) Mode

**Digital Counter Module DC2100** ประกอบด้วย Digital Input จำนวน 16 ช่อง รับได้ ทั้ง Source, Sink และ Dry Contact โดยช่องที่ 1 - 8 สามารถโปรแกรมเป็น Status, Counter, Frequency ได้ โดยมี Port RS485 เพื่อใช้สำหรับเชื่อมต่อกับเครื่องคอมพิวเตอร์ หรือ PLC สามารถอ่าน ค่านับจาก Counter หรือ Rate แต่ละชุดได้ ผ่านทาง MODBUS ASCII หรือ RTU ทำให้สามารถนำ ข้อมูลไปใช้ในโปรแกรมควบคุมบน PLC หรือนำค่ามาแสดงผลแบบ Real Time บนโปรแกรมคอมพิวเตอร์ ิเช่น Excel, Word, Access นอกจากนี้ DC2100 ยังมี Digital Input จำนวน 8 ช่อง

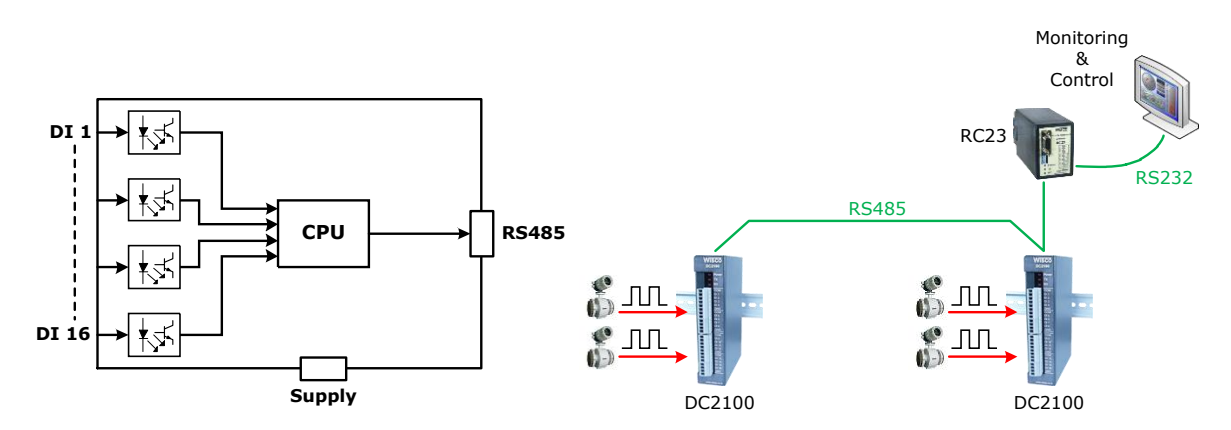

#### WISCO DC2100 Utility Manual V1.0.3 Page 1 of 20

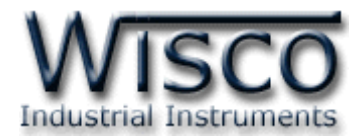

#### **I. ตัวอย่างการต่อใช้งาน**

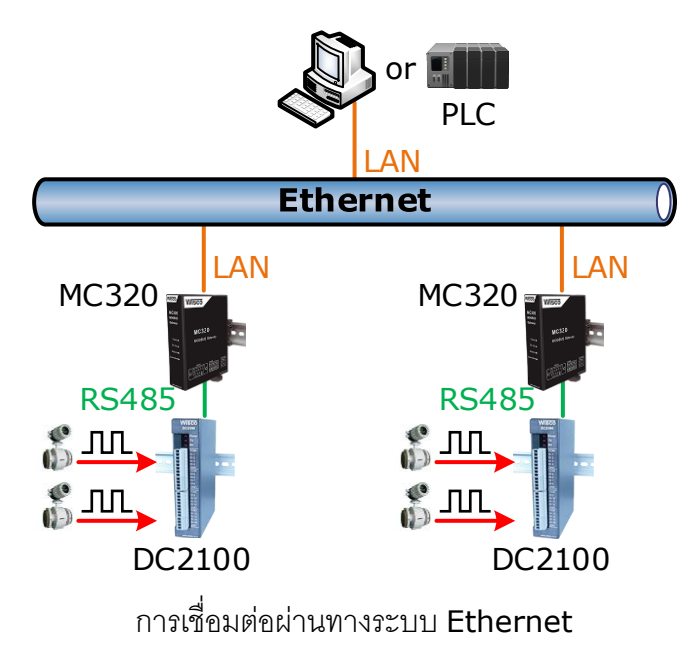

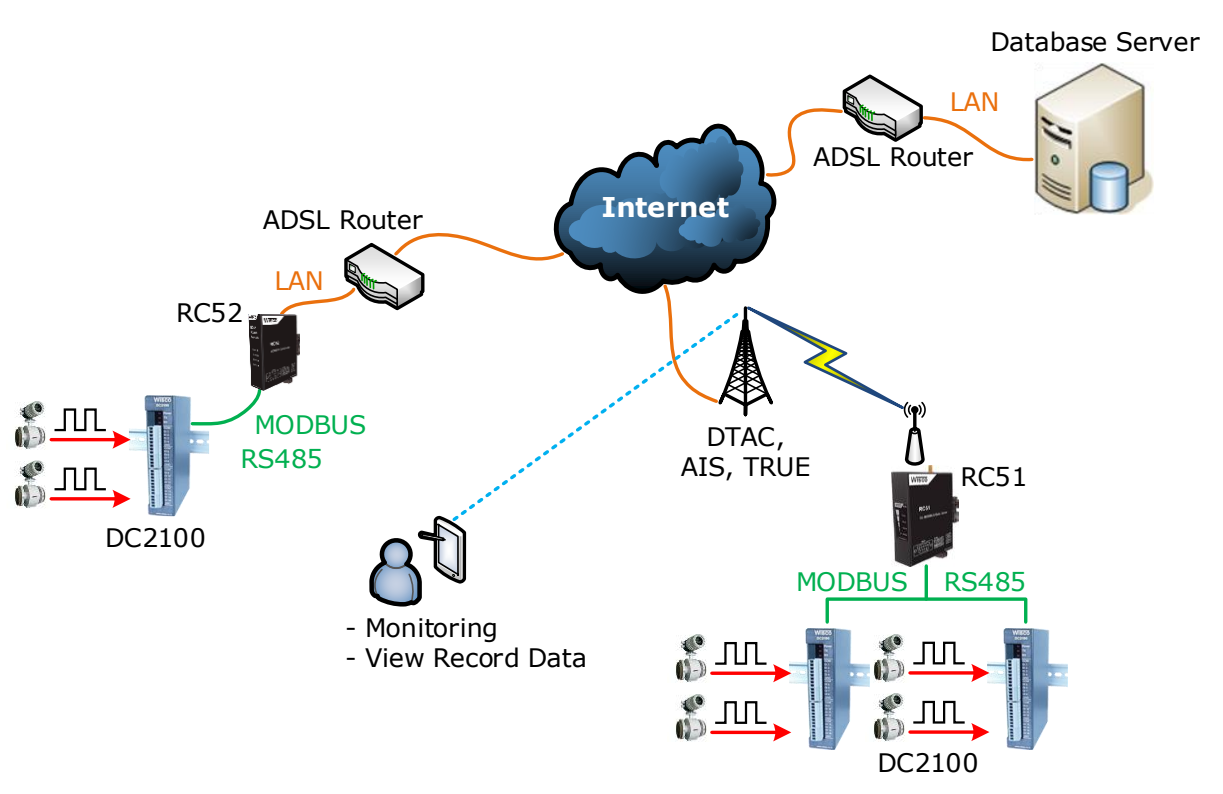

กำรน ำข้อมูลจำก DC2100 ไปบันทึกที่เครื่องคอมพิวเตอร์เซิร์ฟเวอร์

#### Page 2 of 20 WISCO DC2100 Utility Manual V1.0.3

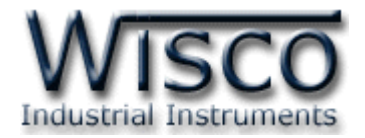

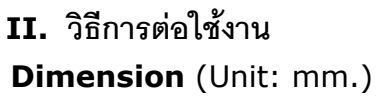

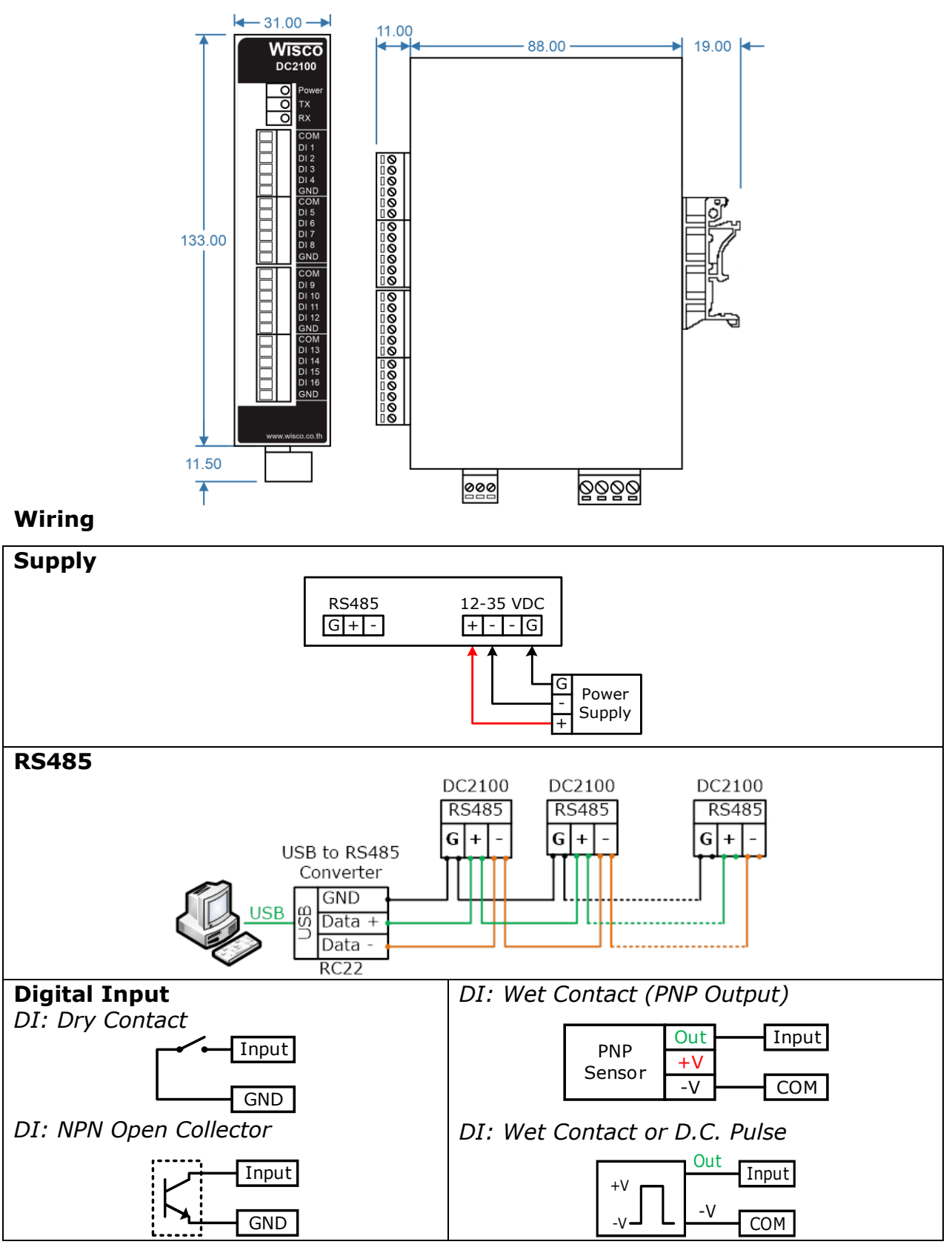

WISCO DC2100 Utility Manual V1.0.3 Page 3 of 20

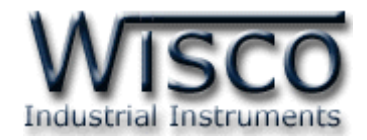

#### **III. การเชื่อมต่อกับเครื่องคอมพิวเตอร์**

DC2100 สามารถเชื่อมต่อกับเครื่องคอมพิวเตอร์ผ่านทางพอร์ต RS485 ได้ เพื่อนำค่ามาแสดงผลที่ ้เครื่องคอมพิวเตอร์หรือนำค่าที่ได้นั้นมาบันทึกข้อมูล เช่น แสดงสถานะการทำงานต่างๆ, แสดงค่าวัดของ Counter หรือ แสดงค่าของ Rate เป็นต้น สามารถทำการเชื่อมต่อผ่านทาง RS485 เท่านั้น

#### **การเชื่อมต่อผ่านทาง RS485**

สำมำรถเชื่อมต่อ DC2100 กับเครื่องคอมพิวเตอร์ได้ผ่ำนทำงพอร์ต RS485 โดยปกติแล้วเครื่อง คอมพิวเตอร์จะมีพอร์ต RS232 ซึ่งจะต้องอาศัยอุปกรณ์แปลงสัญญาณจาก RS232 เป็น RS485 เพื่อทำ กำรเชื่อมต่อ (ส ำหรับเครื่องคอมพิวเตอร์ที่ไม่มีพอร์ต RS232 สำมำรถใช้อุปกรณ์แปลงสัญญำณจำกพอร์ต USB เป็น RS485 ได้เช่นกัน)

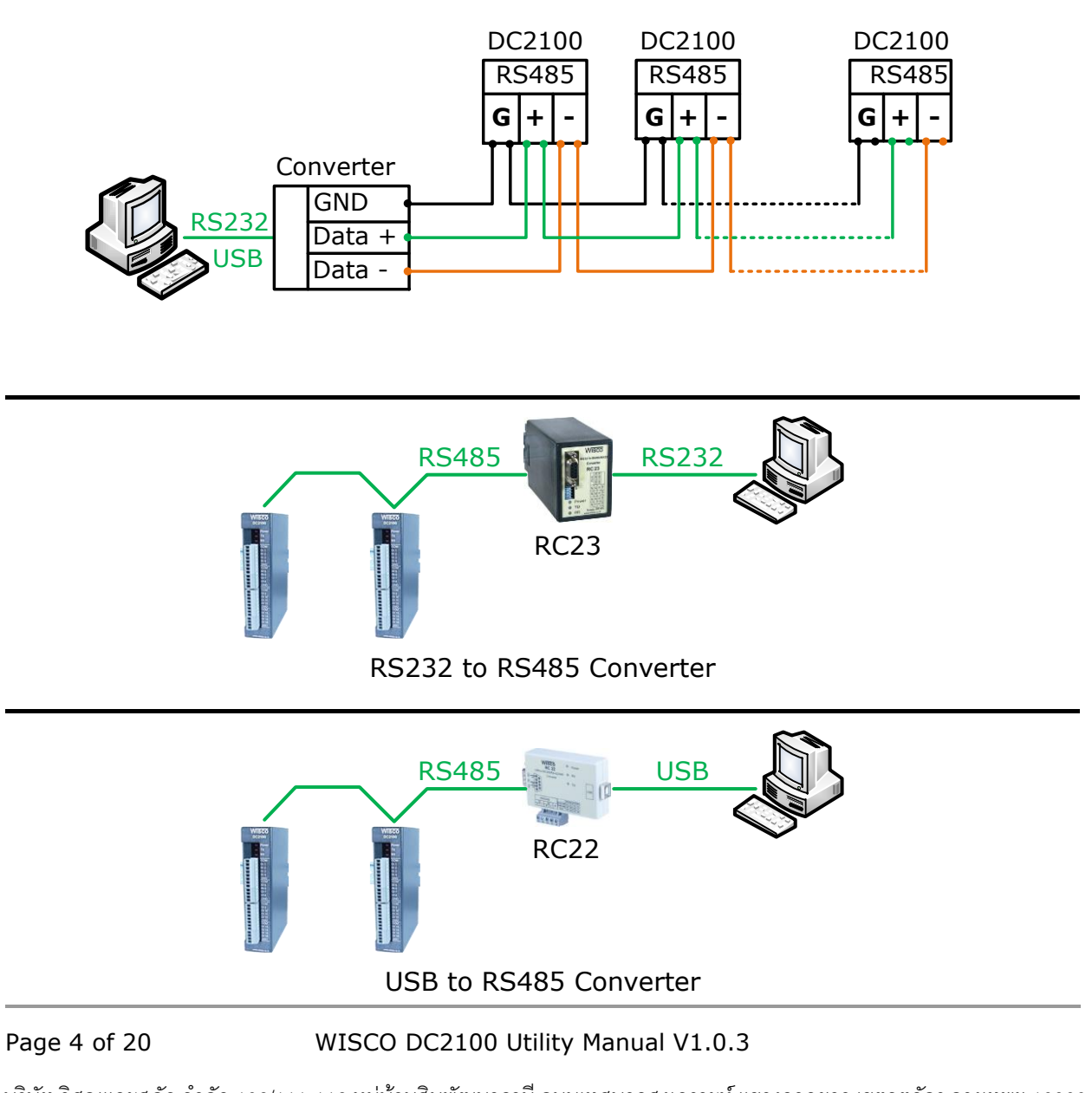

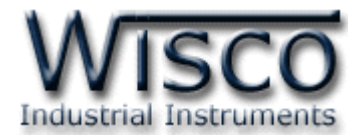

#### **IV. การตั้งค่า Dip Switch**

Dipswitch ใช้สำหรับเลือก Station (ตำแหน่งที่ 1-5), Baud Rate (ตำแหน่งที่ 6-7) และ Protocol (ตำแหน่งที่ 8) มีรายละเอียดดังนี้

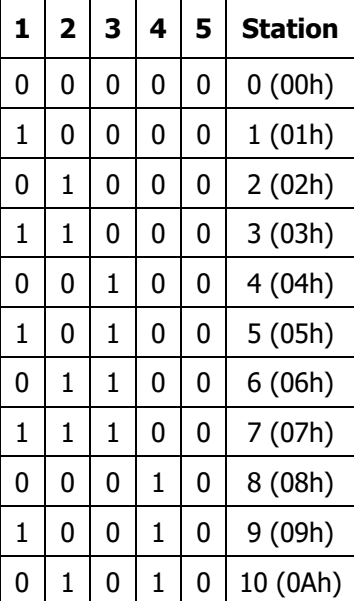

#### **ตารางการตั้งค่า Dip Switch**

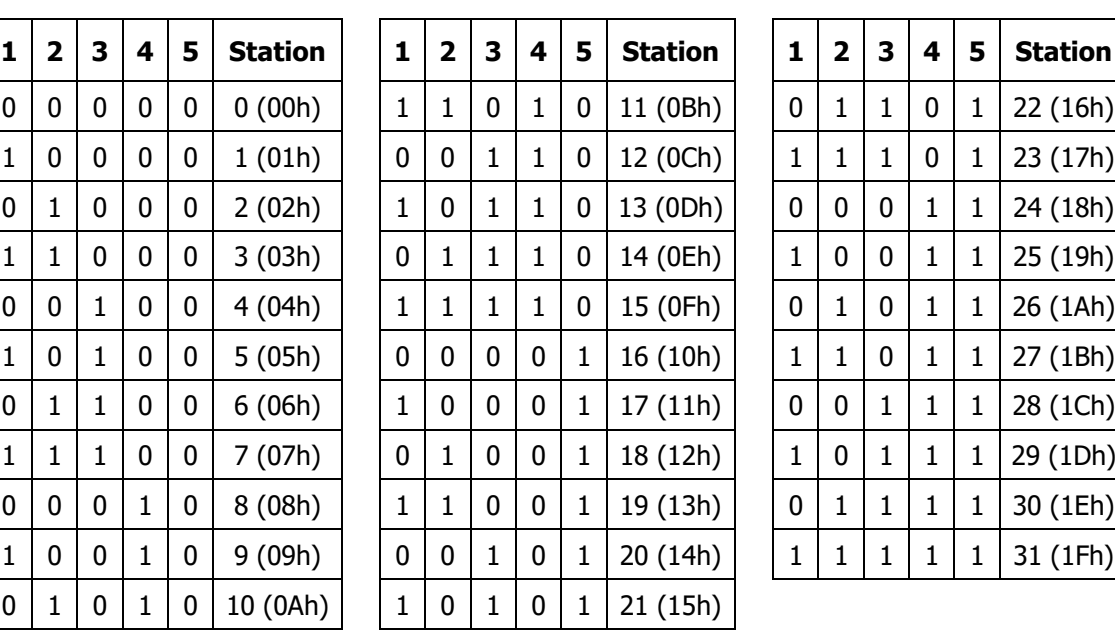

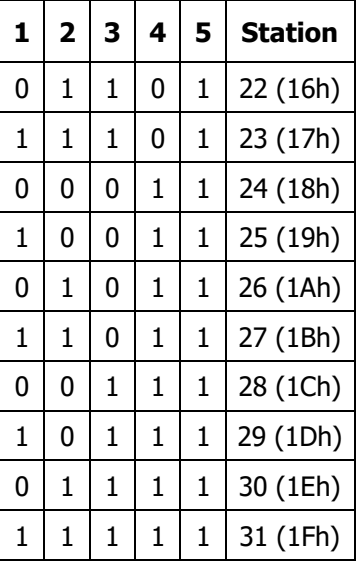

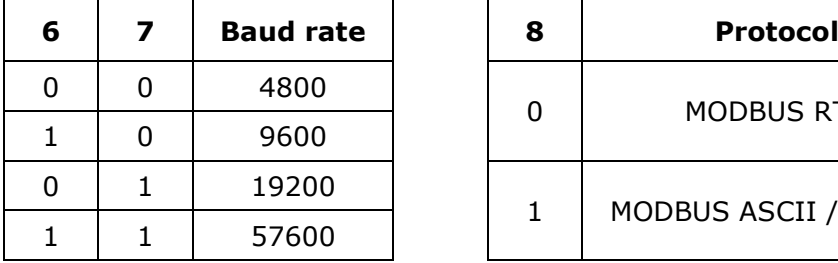

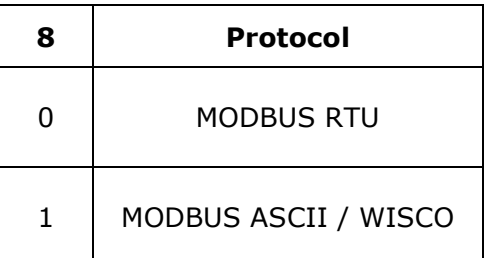

WISCO DC2100 Utility Manual V1.0.3 Page 5 of 20

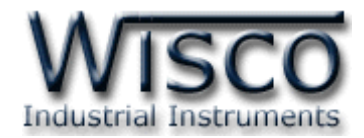

### **Wisco DC2100 Utility**

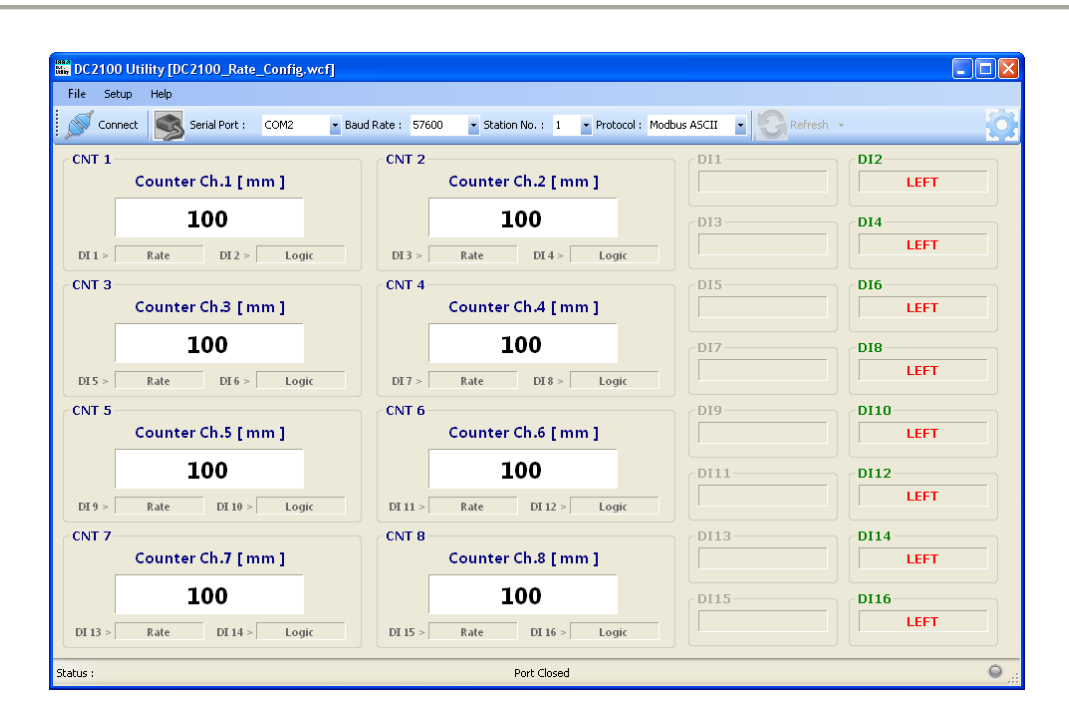

Wisco DC2100 Utility ใช้สำหรับการอ่านค่า/การตั้งค่า เช่น Mode ในการแสดงผล, Reset/Preset, กำหนด Label ในการแสดงสถานะ และการอ่านค่าวัดในขณะนั้น โดยการเชื่อมต่อผ่าน ทำง RS485

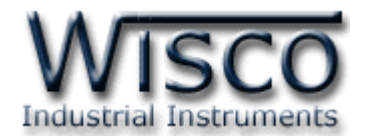

#### **1. ข้อควรรู้ก่อนการใช้งานโปรแกรม Wisco DC2100 Utility**

โปรแกรม Wisco DC2100 Utility สามารถเชื่อมต่อกับ DC2100 โดยใช้ Wisco ASCII

Protocol, MODBUS ASCII หรือ MODBUS RTU โดยกำรเชื่อมต่อผ่ำนทำง RS485 เท่ำนั้น

#### **การใช้งาน Serial Port**

กำรเชื่อมต่อผ่ำนทำง Serial Port จะต้องตั้งค่ำกำรเชื่อมต่อ เช่น Station, Baud Rate, Data

Bits, Parity Bit และ Stop Bit ระหว่ำง DC2100 กับโปรแกรมให้ตรงกัน (ถ้ำกำรตั้งค่ำไม่ตรงกันจะไม่

ี<br>สามารถทำการเชื่อมต่อได้)

#### **1.1 วิธีการติดตั้งโปรแกรม Wisco DC2100 Utility**

โปรแกรม Wisco DC2100 Utility สำมำรถหำได้จำก 2 แหล่ง ดังนี้

❖ เว็บไซต์ของทำงบริษัท [www.wisco.co.th/main/downloads](http://www.wisco.co.th/main/downloads)

(DC2100\_Utility\_Setup\_v1\_0\_3.exe)

- $\boldsymbol{\dot{\ast}}$  ใน CD ที่มากับ DC2100 การลงโปรแกรมมีขั้นตอนดังนี้
	- ➢ ใส่ CD ลงใน CD/DVD-ROM
	- ➢ เปิดไฟล์ชื่อ DC2100\_Utility\_Setup\_v1\_0\_3.exe

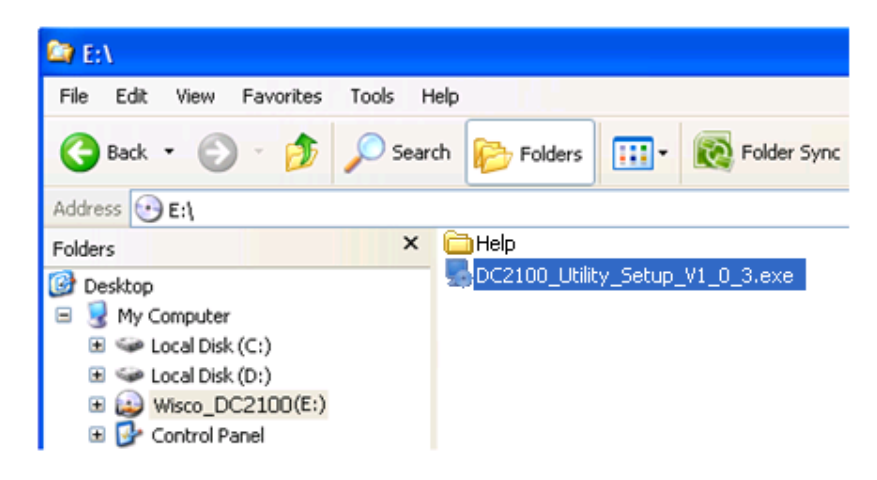

![](_page_11_Picture_0.jpeg)

➢ จะปรำกฏหน้ำต่ำงติดตั้งโปรแกรม Wisco DC2100 Utility 1.0.3 ขึ้นมำ

![](_page_11_Picture_90.jpeg)

> ให้คลิกปุ่ม <u>โพะx> ไ</u> ไปเรื่อยๆจนกระทั่งสิ้นสุดการติดตั้ง

โปรแกรมที่ติดตั้งแล้วโดยปกติจะอยู่ในกลุ่มของ Program Files ดังนี้

[Windows Drive] > Program Files > Wisco > Wisco Utility > DC2100 Utility 1.0.3

และ shortcut ที่ใช้เปิดโปรแกรม DC2100 Utility จะอยู่ใน Programs Group ดังนี้

Start > All Programs > Wisco > Wisco DC2100 Utility > DC2100 Utility

![](_page_12_Picture_0.jpeg)

#### **1.2 วิธีการลบโปรแกรม Wisco DC2100 Utility ออกจากระบบ**

เลือกที่ start -> All Programs -> Wisco -> Wisco DC2100 Utility -> Uninstall

![](_page_12_Picture_3.jpeg)

 $\bm{\cdot}$  จะปรากฏหน้าต่างให้ยืนยันการลบโปรแกรม ออกจากระบบ คลิกปุ่ม  $|$  $N$ ext >

![](_page_12_Picture_129.jpeg)

 $\bm{\cdot}$  รอสักครู่ Windows จะทำการลบโปรแกรมออกจากระบบ

![](_page_13_Picture_0.jpeg)

#### **1.3 วิธีเปิ ดใช้งานโปรแกรม Wisco DC2100 Utility**

เปิ ด โป รแ ก รม โด ย เลื อ กที่ start -> All Programs -> Wisco -> Wisco DC2100

Utility -> DC2100 Utility จะปรำกฏหน้ำต่ำงของโปรแกรม Wisco DC2100 Utility

![](_page_13_Picture_4.jpeg)

![](_page_13_Picture_112.jpeg)

#### Page 10 of 20 WISCO DC2100 Utility Manual V1.0.3

บริษัท วิศณุและสุภัค จำกัด 102/111-112 หมู่บ้านสินพัฒนาธานี ถนนเทศบาลสงเคราะห์ แขวงลาดยาว เขตจตุจักร กรุงเทพฯ 10900

โทร. (02)591-1916, (02)954-3280-1, แฟกซ์ (02)580-4427, [www.wisco.co.th,](http://www.wisco.co.th/) อีเมล์ [info@wisco.co.th](mailto:info@wisco.co.th)

![](_page_14_Picture_0.jpeg)

#### **2. การใช้งาน Menu และ Toolbar**

![](_page_14_Figure_2.jpeg)

![](_page_14_Figure_3.jpeg)

#### **2.4 Toolbar**

![](_page_14_Picture_188.jpeg)

WISCO DC2100 Utility Manual V1.0.3 Page 11 of 20

![](_page_15_Picture_0.jpeg)

#### **3. การสื่อสารระหว่างโปรแกรม Wisco DC2100 Utility กับ DC2100**

โปรแกรม Wisco DC2100 Utility สำมำรถเชื่อมต่อกับ DC2100 ผ่ำนทำง RS485 Port เท่ำนั้น มีขั้นตอนดังนี้

![](_page_15_Picture_254.jpeg)

- 1) ระบุหมำยเลข Comm. Port ที่ใช้ในกำรเชื่อมต่อ (วิธีตรวจสอบหมำยเลข Comm. Port ดู รำยละเอียดใน "**ภาคผนวก**")
- 2) ระบุ Baud Rate, ระบุหมำยเลข Station No. และระบุ Protocol ให้ตรงกับกำรตั้งค่ำ DIP Switch (ถ้ำระบุค่ำไม่ตรงกับกำรตั้งค่ำ DIP Switch จะไม่สำมำรถเชื่อมต่อกับโปรแกรมได้) ของ DC2100 (**ดูทหี่ ัวข้อ "การตั้งค่า Dip Switch"**)
- 3) จากนั้นกดปุ่ม <u>N<sup>Connect</sup> จะแสดงข้</u>อความ "Data Ready." และจะแสดงสถานะเป็น O

(สถำนะดูได้จำก Status Bar ล่ำงของโปรแกรม)

สถำนะของ Status Bar มีรำยละเอียดดังนี้

- $\hat{\cdot}$  สถานะ  $\begin{array}{ccc} \bullet & \bullet & \bullet \end{array}$ หมายถึง อ่านค่าหรือเขียนค่าสำเร็จ
- $\bm{\cdot}$ ะ สถานะ  $\bm{\odot}$  หมายถึง ส่งคำสั่งไปยัง DC2100 และรอ DC2100 ส่งข้อมูลกลับมา
- $\bm{\cdot}$  สถานะ  $\bm{\circ}$  หมายถึง ไม่มีข้อมูลจาก DC2100 ส่งมายังโปรแกรม

สำมำรถตั้งค่ำ Timeout (เวลำที่โปรแกรมรอให้ DC2100 ส่งข้อมูลกลับมำ) ให้กับโปรแกรมได้

โดยเลือกที่เมนู Setup -> Communication จะปรำกฏหน้ำต่ำง "Communication setup" ดังรูป

![](_page_15_Picture_255.jpeg)

เมื่อโปรแกรมส่งคำสั่งไปยัง DC2100 โปรแกรมจะแสดงข้อความ "Sending Command ..." และแสดงสถานะเป็น <mark>O</mark> รอให้ DC2100 ส่งข้อมูลกลับมา โดยอาศัยการตั้งค่าจาก Timeout เมื่อ DC2100 ส่งข้อมูลกลับมำยังโปรแกรมแล้วจะแสดงสถำนะเป็น ในกรณีที่ DC2100 ไม่ส่งข้อมูล กลับมาจะแสดงข้อความ "Timeout: Not Response" และจะแสดงสถานะเป็น  $\color{black} \blacktriangleright$ 

Page 12 of 20 WISCO DC2100 Utility Manual V1.0.3

![](_page_16_Picture_0.jpeg)

### **4. การอ่านค่าและการตั้งค่าให้กับ DC2100**

เมื่อเชื่อมต่อกับโปรแกรมได้แล้วสำมำรถอ่ำนค่ำและตั้งค่ำต่ำงๆได้ เช่น ชื่อ/หน่วย/Scale ในกำร ู้แสดงผล, กำหนดให้แสดงผลในรูปแบบของ Logic (ON/OFF), Counter, Rate และแสดงผลค่าวัดใน ขณะนั้น สำมำรถเปิดหน้ำต่ำงกำรตั้งค่ำได้ 2 วิธีดังนี้

![](_page_16_Picture_159.jpeg)

โดยหน้ำต่ำงกำรตั้งค่ำจะเปลี่ยนไปตำมโหมดที่ใช้งำน มีรำยละเอียดดังนี้

![](_page_16_Picture_160.jpeg)

WISCO DC2100 Utility Manual V1.0.3 Page 13 of 20

![](_page_17_Picture_0.jpeg)

![](_page_17_Figure_1.jpeg)

#### โหมดการทำงานของ **DC2100**

![](_page_17_Figure_3.jpeg)

DC2100 จะมี Counter ทั้งหมด 8 ช่อง ซึ่ง Counter แต่ละช่อง จะถูกควบคุมด้วย 2 DI เรียงลำดับดังนี้ Counter 1 ถูกควบคุมด้วย DI1 และ DI2, Counter 2 ถูกควบคุมด้วย DI3 และ DI4 เรียงลำดับไป จนถึง Counter 8 ถูกควบคุมด้วย DI15 และ DI16

ในคู่มือนี้จะอธิบายการทำงานเฉพาะ Counter 1 การทำงานของ Counter ช่องอื่นๆจะมีการทำงานเหมือนกับ Counter 1 และสามารถ เลือกโหมดการทำงานของ Counter ได้ดังนี้

#### **4.1 Logic (Counter OFF) Mode**

![](_page_17_Figure_7.jpeg)

โหมดการทำงานนี้ DI1 - DI16 จะใช้สำหรับแสดงสถานะ HI หรือ LO ไม่ได้ทำงานเป็น Counter โดยสามารถระบุข้อความที่จะแสดงและสี ให้กับ DI เมื่อมีสถำนะเป็น HI หรือ LO โดยคลิกเลือกที่ Tab DI1 - <sup>8</sup> และ DI9 - <sup>16</sup>

กำรเลือกสีที่ต้องกำรแสดงผลท ำได้โดยกำรกดปุ่ ม ในช่องของ Hi Label หรือ Lo Label จะแสดงหน้ำต่ำง Color ดังรูป จำกนั้นคลิกเลือกสีที่ ต้องกำร และกดปุ่ ม เพื่อยืนยันกำรตั้งค่ำ

![](_page_17_Figure_10.jpeg)

#### Page 14 of 20 WISCO DC2100 Utility Manual V1.0.3

![](_page_18_Picture_0.jpeg)

#### **4.2 Counter Up With Logic Mode**

![](_page_18_Picture_228.jpeg)

DI1 เมื่อมี Input เข้ามาจะทำหน้าที่เป็น Count Up สำหรับ DI2 จะใช้สำหรับแสดงสภาวะ ของ Logic เช่น Hi, Lo เป็นต้น ช่อง Multiplier ใช้สำหรับกำหนดค่าตัวคูณที่จะคูณค่า Counter เพื่อให้แสดงผลค่ำวัดตำมหน่วยที่ต้องกำร ตัวอย่ำงเช่น Pulse ที่ได้จำก Flow Meter มีค่ำ 1 Pulse เท่ำกับ 0.55 Liter ให้ระบุค่ำ 0.55 ในช่อง Multiplier ค่ำ Counter จะแสดงผลเป็นค่ำ Liter

#### **4.3 Add Counter Mode**

![](_page_18_Picture_229.jpeg)

DI1 และ DI2 เมื่อมี Input เข้ามาจะทำหน้าที่เป็น Count Up ตัวอย่างเช่น มี Input Pulse

เข้ำมำที่ DI1 = 20 และมี Input เข้ำมำที่ DI2 = 2 จะแสดงผลค่ำนับเป็น 22 เป็นต้น

#### **4.4 Subtract Counter Mode**

![](_page_18_Picture_230.jpeg)

DI1 เมื่อมี Input เข้ามาจะทำหน้าที่เป็น Count Up สำหรับ DI2 จะทำหน้าที่เป็น Count Down ตัวอย่ำงเช่น มี Input Pulse เข้ำมำที่ DI1 = 20 และมี Input เข้ำมำที่ DI2 = 2 จะ แสดงผลค่านับเป็น 18 เป็นต้น

#### **4.5 Up/Down Counter Mode**

![](_page_18_Picture_231.jpeg)

เมื่อ DI2 มีสถานะเป็น Lo และ DI1 มี Input เข้ามาจะทำงานเป็น Count Up ถ้า DI2 มี ีสถานะเป็น HI จะทำให้ DI1 ทำงานเป็น Count Down ตัวอย่างเช่น DI2 = Lo (0=Lo, 1=Hi) และมีInput Pulse เข้ำมำที่ DI1 = 20 จะแสดงค่ำนับเป็น <sup>20</sup> เมื่อ DI2 = Hi และมี Input เข้ำ มำที่ DI1 = 2 จะแสดงผลค่ำนับเป็น 18 เป็นต้น

![](_page_19_Picture_0.jpeg)

#### **4.6 Preset Counter Up Mode**

![](_page_19_Picture_210.jpeg)

DI1 เมื่อมี Input เข้ามาจะทำหน้าที่เป็น Count Up และเมื่อ DI2 เปลี่ยนสถานะจาก Lo เป็น Hi จะนำค่าที่กำหนดไว้ในช่อง Preset มาแสดงเป็นค่าเริ่มต้นของการนับ เช่น กำหนดค่า Preset = <sup>10</sup>มี Input Pulse เข้ำมำที่ DI1 = 100 จะแสดงผลเป็น 100 และเมื่อ DI2 เปลี่ยนสถำนนะเป็น Hi จะแสดงผลเป็น 10 เป็นต้น

#### **4.7 Preset Counter Down Mode**

![](_page_19_Picture_211.jpeg)

DI1 เมื่อมี Input เข้ำมำจะท ำหน้ำที่เป็น Count Down และเมื่อ DI2 เปลี่ยนสถำนะจำก Lo เป็น Hi จะนำค่าที่กำหนดไว้ในช่อง Preset มาแสดงเป็นค่าเริ่มต้นของการนับ เช่น กำหนดค่า Preset = 10 มี Input Pulse เข้ำมำที่ DI1 = 100 จะแสดงผลเป็น 100 และเมื่อ DI2 เปลี่ยน สถำนนะเป็น Hi จะแสดงผลเป็น 10 เป็นต้น

#### **4.8 Run/Hold Counter Mode**

![](_page_19_Picture_212.jpeg)

DI2 จะทำหน้าที่ควบคุมการทำงานของ Counter (DI1) ถ้า DI2 มีสถานะเป็น Lo เมื่อ DI1 ่ มี Input เข้ามาแล้ว Counter (DI1) จะไม่ทำงาน แต่ถ้า DI2 มีสถานะเป็น Hi เมื่อ DI1 มี Input เข้ามาแล้วจะทำหน้าที่เป็น Count Up เช่น เมื่อ DI2 มีสถานะเป็น Hi และมี Input Pulse เข้ำมำที่ DI1 = 20 จะแสดงผลเป็น <sup>20</sup> ถ้ำ DI2 มีสถำนะเป็น Lo และมี Input Pulse เข้ำมำที่ DI1 กำรแสดงผลจะไม่มีกำรเปลี่ยนแปลง จะยังคงแสดงค่ำเป็น <sup>20</sup>

#### Page 16 of 20 WISCO DC2100 Utility Manual V1.0.3

![](_page_20_Picture_0.jpeg)

![](_page_20_Picture_231.jpeg)

#### **4.9 Quadrature Counter Mode**

Up แต่เมื่อ Encoder หมุนกลับทิศทาง Counter จะทำหน้าที่เป็น Count Down

#### **4.10Frequency (Hz) Mode**

![](_page_20_Picture_232.jpeg)

การทำงานของ Rate นั้น จะไม่ได้ทำงานเป็น Counter แต่จะแสดงเป็นค่า "ความถี่" ของ DI1 ี ซึ่งมีหน่วยเป็น Hz (Pulse/Sec.) คูณด้วยค่าที่กำหนดไว้ในช่อง Multiplier สำหรับ DI2 จะใช้ ส ำหรับแสดงสภำวะของ Logic เช่น Hi, Lo เป็นต้น

#### **4.11การก าหนดค่าเริ่มต้นและเคลียรค์ ่าให้กับ Counter**

![](_page_20_Picture_233.jpeg)

ในกรณีที่ต้องการเคลียร์ค่า Counter ให้เป็น 0 หรือกำหนดค่าเริ่มต้นการนับตามที่ต้องการ ทำได้โดยการคลิกเลือกที่ Tab Reset/Preset กดปุ่ม <mark>( Reset ) เมื่อ</mark>ต้องการให้ค่าเริ่มต้นเริ่มที่ 0 และ ในกรณีที่ต้องกำรให้ค่ำเริ่มต้นแสดงค่ำตำมที่ต้องกำรนั้น ให้ระบุค่ำเริ่มต้นที่ต้องกำรในช่อง Counter Value หลังจากนั้นกดปุ่ม **Preset แพื่อนำค่าที่กำหนดไว้แสดงเป็นค่าเ**ริ่มต้น

![](_page_20_Figure_10.jpeg)

WISCO DC2100 Utility Manual V1.0.3 Page 17 of 20

![](_page_21_Picture_0.jpeg)

#### **5. การตั้งค่า Alarm**

Alarm เป็นการกำหนดรูปแบบการเกิด Alarm ให้กับโหมดการทำงานต่างๆได้ โดยแต่ละโหมดนั้น ้ จะตั้งค่า Set Point ได้ 2 Set Point คือ Lo หรือ Hi ซึ่งสามารถกำหนดให้มีเสียงแจ้งเตือนเมื่อเกิด Alarm ได้ ผ่ำนทำงเครื่องคอมพิวเตอร์ มีรำยละเอียดดังนี้

![](_page_21_Picture_171.jpeg)

1) กำหนด Alarm Set Point ตามที่ต้องการ เช่น Hi = 50 เมื่อมี Input Pulse เข้ามาถึง 50 จึงจะเกิด Alarm (กำหนดเป็น 0 หมายถึง Alarm ไม่ทำงาน)

2) คลิกเลือก Beep When Alarm Occurs เมื่อต้องกำรให้มีเสียงแจ้งเตือนที่เครื่องคอมพิวเตอร์

![](_page_21_Picture_172.jpeg)

แสดงขึ้นมาเมื่อเกิด Alarm และจะแสดงสัญลักษณ์ <mark>(3)</mark> เมื่อ กำหนดให้มีเสียงแจ้งเตือน สามารถปิดเสียงการแจ้งเตือนได้โดยการ กดปุ่ม $\boxed{\bullet}$ จากนั้นปุ่มจะเปลี่ยนสถานะเป็น $\boxed{\ast}$ 

จำกรูป เป็นตัวอย่ำงกำรแจ้งเตือน โดยจะมีสัญลักษณ์

#### **6. การแสดงผลค่าวัด**

เมื่อโปรแกรมเชื่อมต่อกับ DC2100 ได้แล้วจึงจะสำมำรถอ่ำนค่ำวัดหรืออ่ำนค่ำสถำนะต่ำงๆ ได้ โดยการกดปุ่ม <mark>Galefresh - สำหรับอ่านค่าเพียงครั้งเดียว หรือกดปุ่ม <del>-</del> เพื่อเปลี่ยนเป็นโหมด Auto <mark> $\bm{V}_{\bm{\Omega}}^{\bm{\mathsf{auto}}}$ </mark></mark> ซึ่งจะอ่านค่าวัดตามเวลาที่กำหนดไว้ใน <mark>11 sec. และสถานะจะเปลี่ยนเป็น �� A<sup>uto</sup> ถ้</mark>ำต้องการยกเลิกการ แสดงผลค่าวัดทำได้โดยการกดปุ่ม <mark>�� ^uto</mark> อีกครั้ง ดังรูป

![](_page_21_Picture_173.jpeg)

#### Page 18 of 20 WISCO DC2100 Utility Manual V1.0.3

![](_page_22_Picture_0.jpeg)

#### **ภาคผนวก**

#### **A.วิธีการตรวจสอบหมายเลขของ Comm. Port**

สำมำรถตรวจสอบหมำยเลขของ Comm. Port ได้ มีรำยละเอียดดังนี้

#### **ส าหรับ Windows XP**

❖ เลือก Start -> All Programs -> Control Panel -> System จะปรำกฏหน้ำต่ำงดังรูป

![](_page_22_Picture_6.jpeg)

- ❖ เลือกที่ Tab Hardware และกดปุ่ม <u>Device Manager อ</u>ุจะปรากฦหน้าต่าง Device Manager ขึ้นมำ
- ❖ หรือคลิกขวำที่ My Computer และเลือกหัวข้อ Manage หลังจำกนั้นเลือกหัวข้อ Device

Manager จะปรำกฏหน้ำต่ำง Computer Management ขึ้นมำ

❖ จำกนั้นคลิกเลือกที่หัวข้อ Port (COM&LPT)

![](_page_22_Figure_11.jpeg)

❖ จำกรูปตัวอย่ำง หมำยเลข Comm. Port คือ COM6 (Wsico USB VCom Port (COM6))

WISCO DC2100 Utility Manual V1.0.3 Page 19 of 20

![](_page_23_Picture_0.jpeg)

#### **ส าหรับ Windows 7 และ Windows 8**

❖ คลิกที่ Start -> Control Panel -> System -> Device Manager หรือคลิกขวำที่ My Computer และเลือกหัวข้อ Manage หลังจากนั้นเลือกหัวข้อ Device Manager (สำหรับ Windows 8 เลือกที่ Start -> Setting -> Control Panel -> System -> Device Manager)

![](_page_23_Picture_3.jpeg)

❖ จำกนั้นคลิกเลือกที่หัวข้อ Port (COM&LPT)

**F** Ports (COM & LPT) Communications Port (COM1) " Communications Port (COM2) Printer Port (LPT1)

❖ จำกรูปตัวอย่ำง หมำยเลข Comm. Port คือ COM1 และ COM2 (Communications

Port (COM1) และ Communication Port (COM2))

**Edit: 21/04/2022**

Page 20 of 20 WISCO DC2100 Utility Manual V1.0.3

บริษัท วิศณุและสุภัค จำกัด 102/111-112 หมู่บ้านสินพัฒนาธานี ถนนเทศบาลสงเคราะห์ แขวงลาดยาว เขตจตุจักร กรุงเทพฯ 10900

โทร. (02)591-1916, (02)954-3280-1, แฟกซ์ (02)580-4427, [www.wisco.co.th,](http://www.wisco.co.th/) อีเมล์ [info@wisco.co.th](mailto:info@wisco.co.th)